## **Guide d'utilisation de l'imprimante 3D**

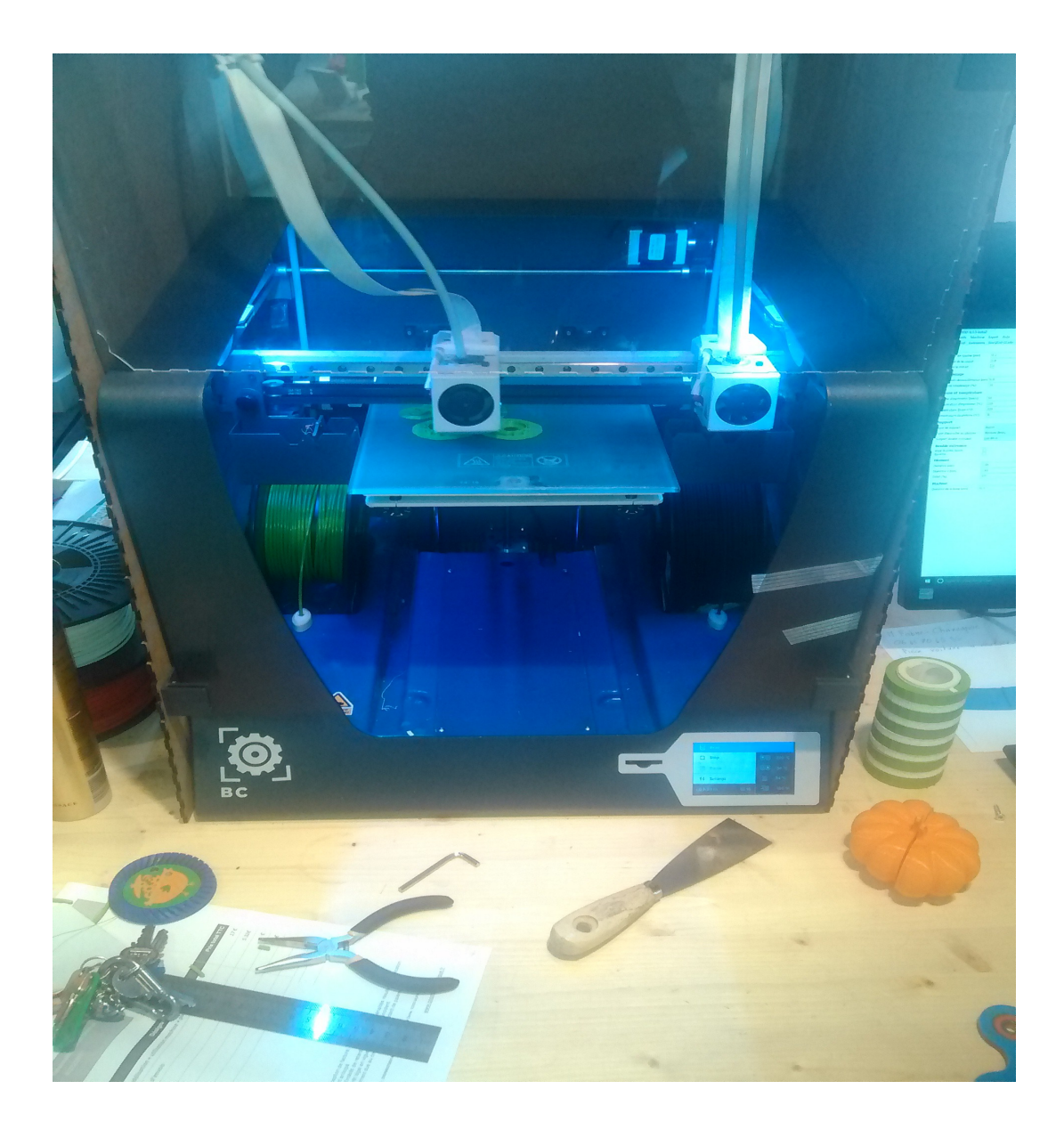

*Avant de commencer votre lecture, veuillez noter que ce guide est là pour vous aider et vous rendre autonome dans l'utilisation de cet appareil.*

L'imprimante 3D s'utilise avec le logiciel Cura-BCN3D-0.1.5-beta2 dont l'icône sur le bureau de l'ordinateur est la suivante :

 $\sigma$   $\times$ 

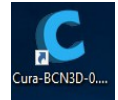

 $\lambda \equiv$ 

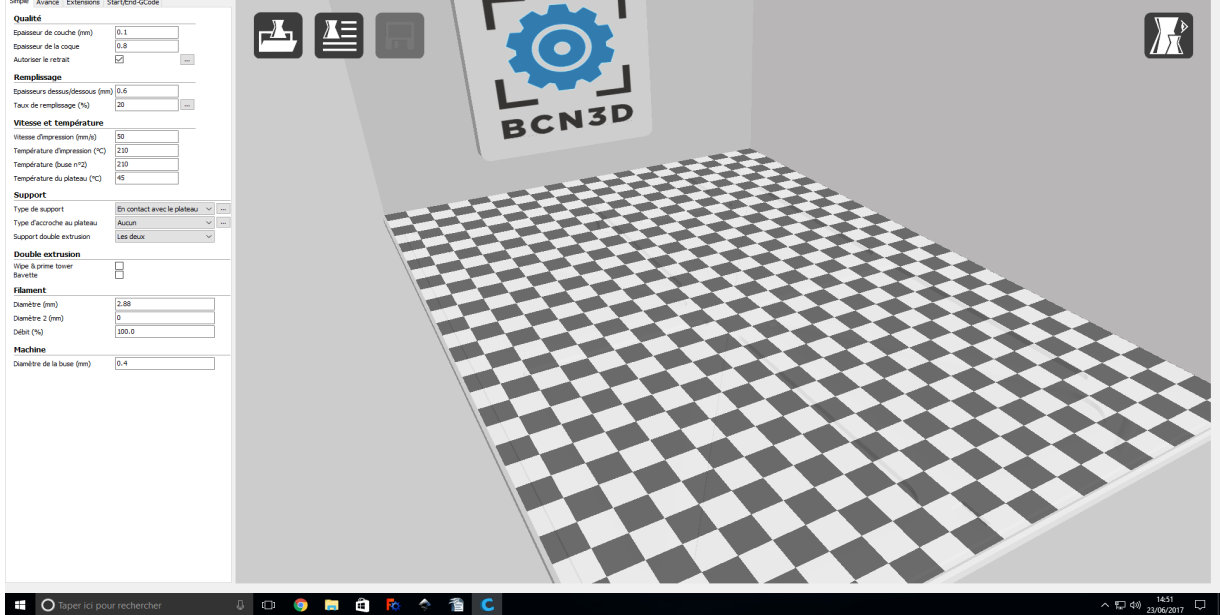

Pour ouvrir votre modèle à imprimer, cliquez sur « Fichier » et « Ouvrir un modèle » et vous pouvez aller rechercher votre fichier qui doit avoir de préférence le format (.stl).

Vous allez avoir une petite animation et l'apparition de votre modèle avec une estimation du temps que l'impression va prendre.

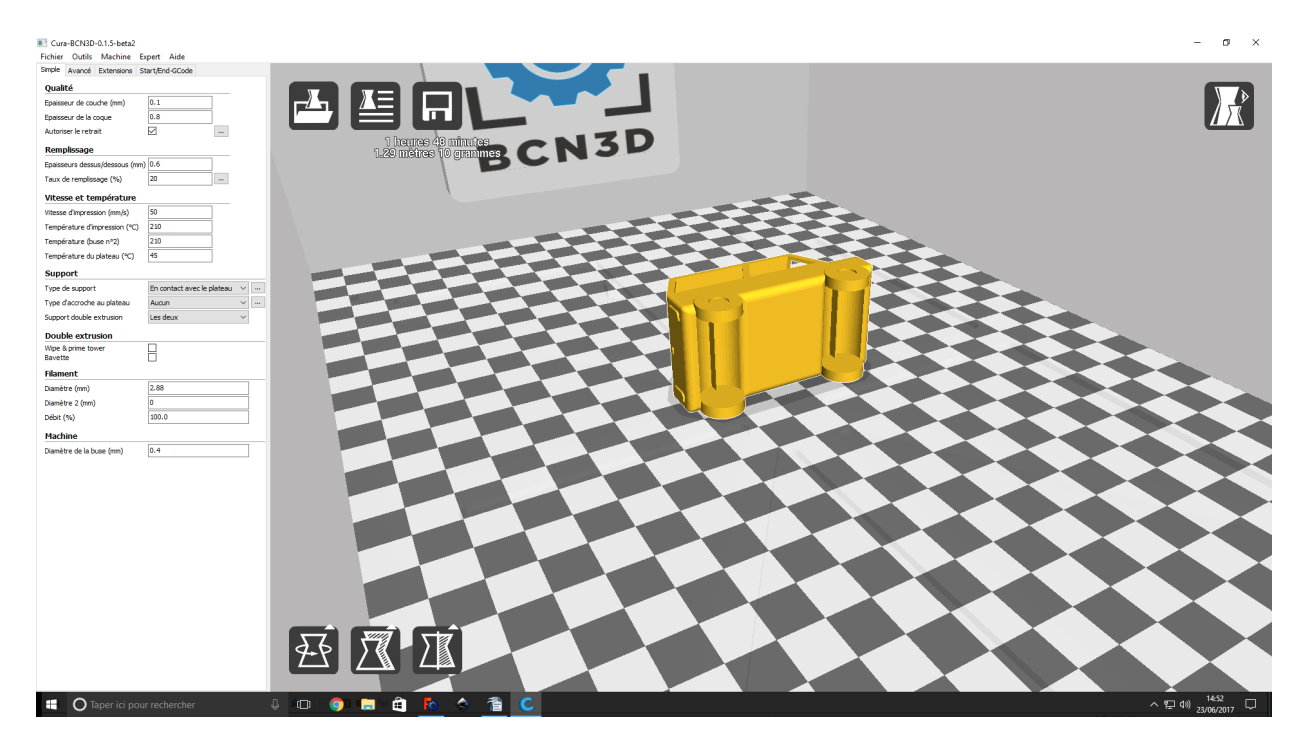

Une fois le logiciel lancé voici l'interface que vous aurez :

Vous avez une liste de paramètres sur la gauche de l'écran qui vont jouer sur le temps et la qualité de l'impression.

Tout d'abord, avant de chercher à modifier un quelconque paramètre, il existe deux types de filaments qui sont utilisés pour l'impression : le PLA et l'ABS, chacun ayant leurs propres caractéristiques et s'adaptant mieux à l'objet que vous souhaitez réaliser.

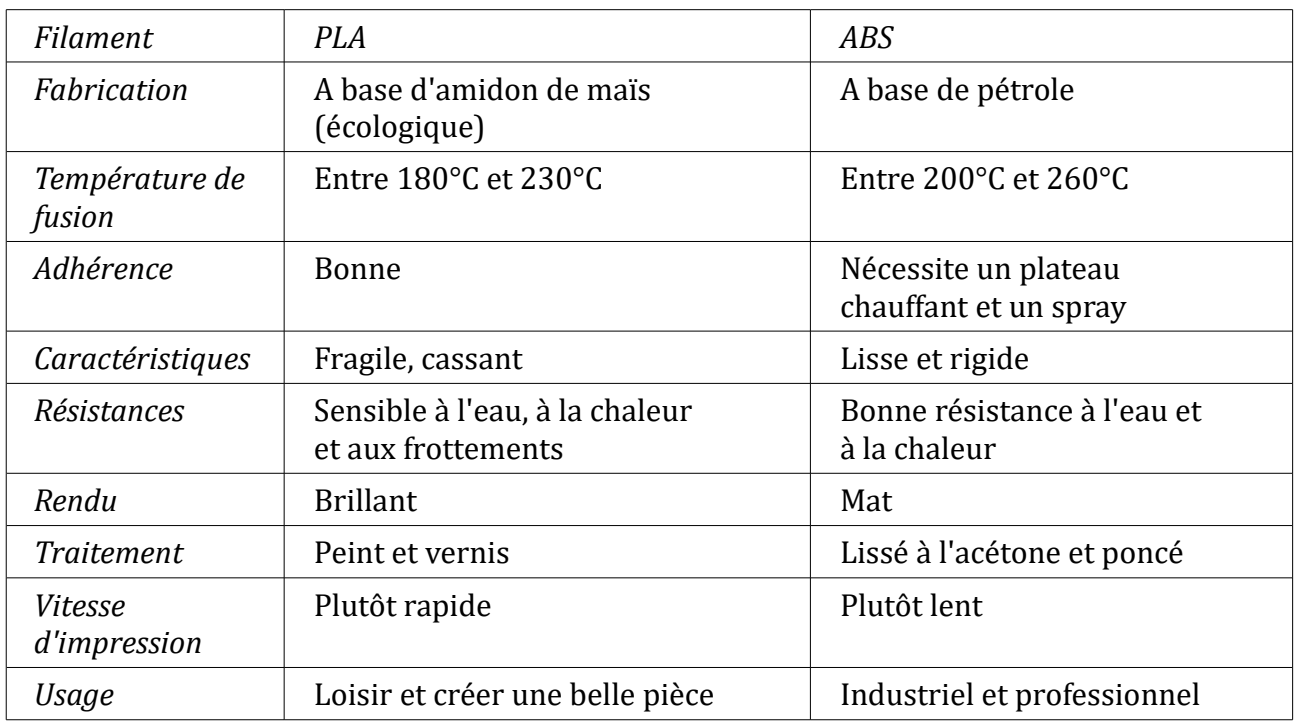

Ci-dessous un petit tableau pour vous résumer et faciliter votre choix de filament.

Maintenant que vous avez choisi votre filament d'impression, on va passer aux petites caractéristiques à savoir.

**Rubrique qualité :** vous pouvez augmenter les épaisseurs de couche si votre impression est une ébauche finale de votre objet, vous gagnerez en temps d'impression sinon restez avec une petite épaisseur pour un meilleur rendu.

**Rubrique vitesse et température :** vous pouvez régler la température d'impression selon le type de filament utilisé sans dépasser le maximum donc entre 180°C et 230°C pour le PLA et entre 200°C et 260°C pour l'ABS.

**Rubrique support :** il vous est conseillé d'utilisé l'option « brim » pour le type d'accroche au plateau. Lors de l'impression une petite couche de plastique sera placée autour de votre objet qui sera facile à décoller. Elle a pour but d'améliorer le rendu.

Un dernier réglage et important, allez dans l'onglet « Avancé », rubrique « Refroidissement » et pour l'option « Activer le ventilateur » :

- PLA : on coche
- ABS : on ne coche pas

## *Exemples de réglages pour l'impression*

## Pour une impression ABS :

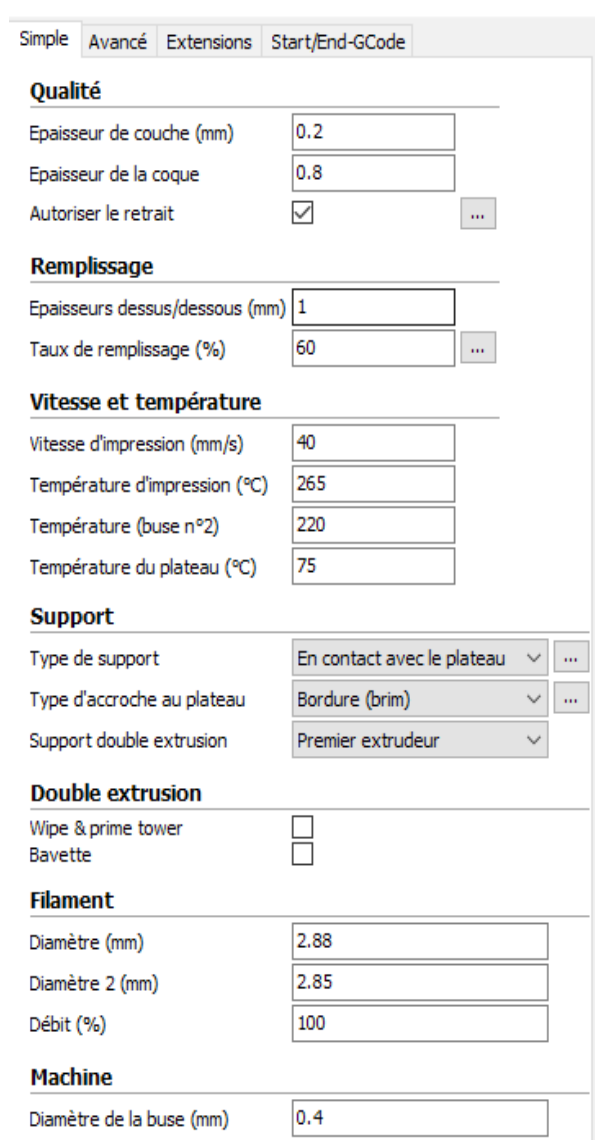

![](_page_3_Picture_19.jpeg)

## Pour une impression PLA :

![](_page_4_Picture_44.jpeg)

Une fois que vous avez tout préparé, vous pouvez aller dans « Fichier » et cliquez sur « Save Gcode ... » et enregistrer votre fichier dans la carte SD nommé « BCN3D ». Vous pouvez passer sur l'imprimante 3D.

Dans le cadre d'une impression utilisant du plastique ABS, vous pouvez utiliser sur le plateau le spray à côté de l'imprimante, cela améliorera l'accroche du plastique sur le support.

![](_page_4_Picture_4.jpeg)

Pour allumer l'imprimante 3D ou la relancer en cas de problème, vous avez sur la gauche en bas, le bouton allumer/éteindre de la machine.

Maintenant, insérez la carte SD dans son emplacement et appuyez sur « Print ». Sur l'écran suivant, utilisez les flèches pour rechercher votre fichier et appuyez dessus pour le sélectionner.

![](_page_5_Picture_1.jpeg)

Appuyez sur « Accept » pour lancer l'impression. Pensez régulièrement à surveiller l'avancée de l'impression. En cas de problème ou si vous observez que le résultat ne sera pas bon, vous pouvez appuyer sur « Stop » et recommencer l'impression.

![](_page_5_Picture_3.jpeg)

Une fois l'impression terminée, attendez un peu que les températures baissent notamment avant de toucher le plateau et récupérer votre impression.

*Nous vous remercions par avance d'avoir lu et suivi ce guide sur l'utilisation de l'imprimante 3D.*

*L'équipe du Fablab*

![](_page_5_Picture_7.jpeg)